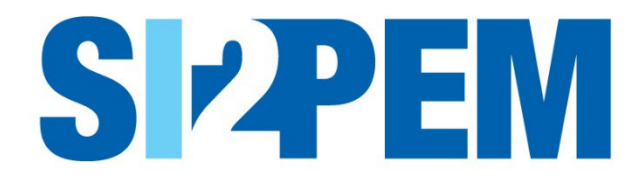

# **INSTRUKCJA OBSŁUGI SI2PEM**

**MODUŁ DLA OPERATORÓW**

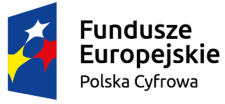

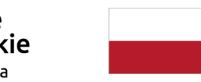

Rzeczpospolita Polska

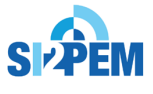

Unia Europejska Europejski Fundusz Rozwoju Regionalnego

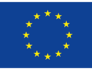

# SPIS TREŚCI

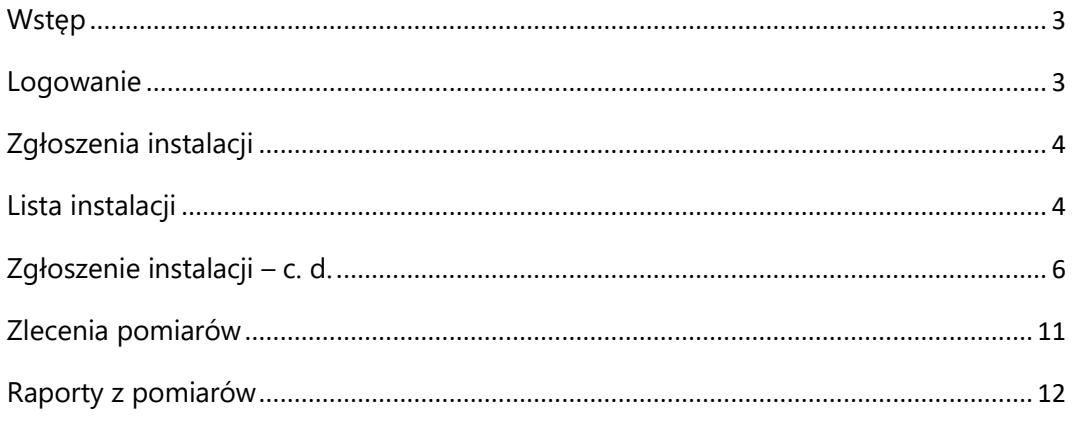

# <span id="page-2-0"></span>**Wstep**

Głównymi funkcjonalnościami systemu SI2PEM w Module dla Operatorów są funkcjonalności realizowane przez warstwę systemu SI2PEM wymagającą logowania – Serwis ekspercki. Niniejsza instrukcja omawia funkcjonalności dostępne dla użytkownika z uprawnieniami Operatora, umożliwiające:

- generowanie formularzy zgłoszeń instalacji wytwarzających PEM;
- udostępnianie wyników pomiarów PEM.

## <span id="page-2-1"></span>Logowanie

Logowanie do Serwisu eksperckiego wymaga wprowadzenia nazwy użytkownika i hasła. W przypadku Operatorów przewiduje się dwie grupy użytkowników, stosownie do posiadanych uprawnień, np.: Pełnomocnik – wprowadzanie danych, Operator – dodawanie nowych stacji bazowych. Możliwe są zmiany ustawienia konta oraz zmiany hasła.

- 1. Na stronie serwisu, w prawej górnej części strony znajduje się panel służący zalogowaniu się użytkownika. Wskazujemy i klikamy na pozycję *Serwis ekspercki*, aby otworzyć okno logowania.
- 2. Na nowym ekranie w oknie logowania wpisujemy swój login i hasło.

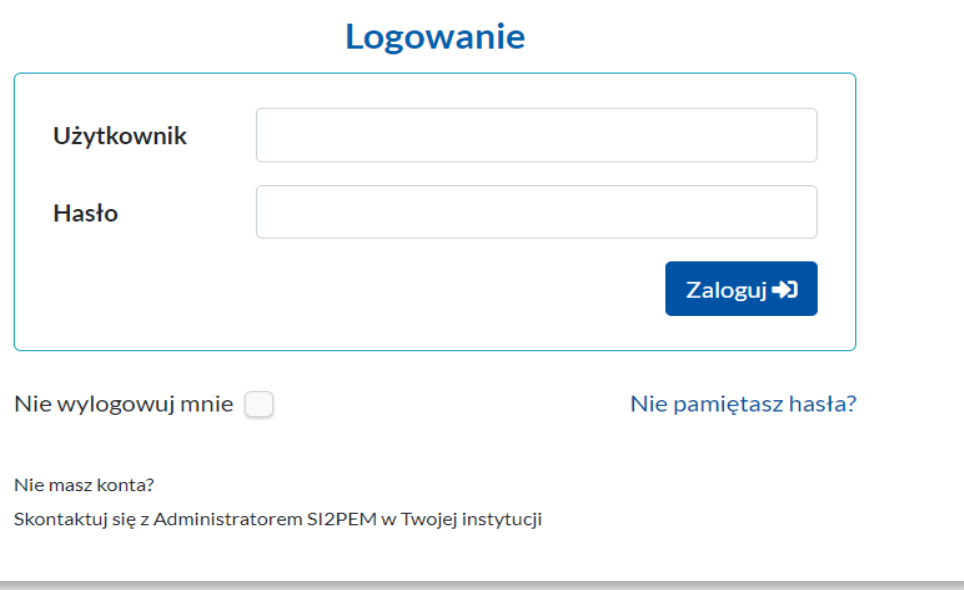

# <span id="page-3-0"></span>Zgłoszenia instalacji

1. Klikając w pasku nawigacyjnym w *Instalacje,* a następnie w *Zgłoszenia instalacji* zostaniemy przeniesieni na stronę umożliwiającą generowanie zgłoszeń instalacji.

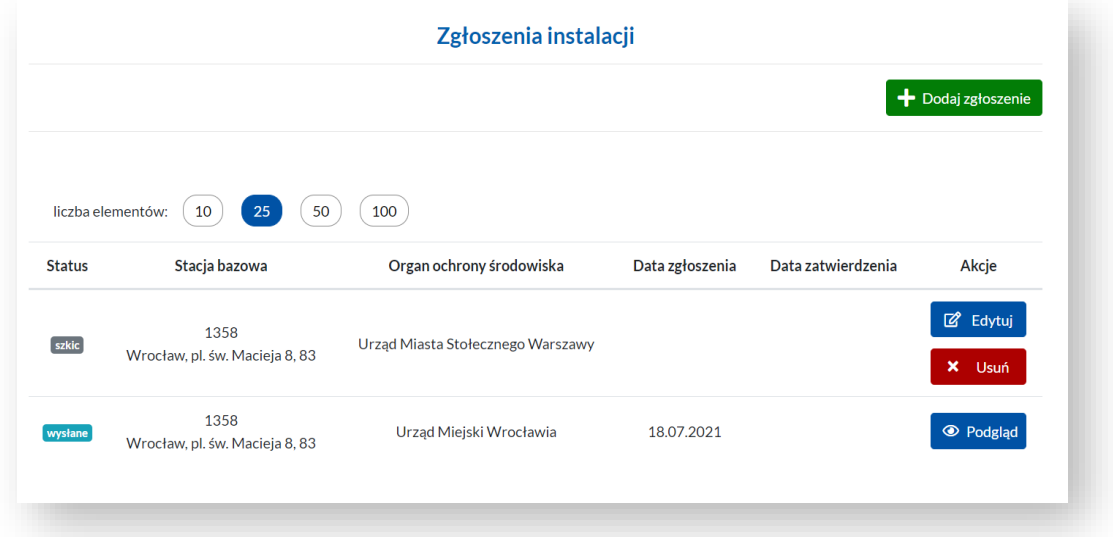

- 2. Zgłoszenia instalacji generowane są poprzez *Dodaj zgłoszenie.*
- 3. Zgłoszenia otrzymują statusy stosownie do aktualnego stanu: *szkic, wysłane, zatwierdzone.*
- 4. Poszczególne akcje (*Edytuj, Usuń, Podgląd*) są dostępne stosownie do aktualnego statusu zgłoszenia oraz posiadanych uprawnień.
- 5. Listę zgłoszeń można wyświetlać i filtrować zgodnie z podanymi warunkami.
- 6. Aby *Dodać zgłoszenie* należy:
	- a. wpisać *Identyfikator stacji w UKE* znajdującej się na liście instalacji (stacji bazowych);
	- b. lub Dodać nową instalację (stację bazową).

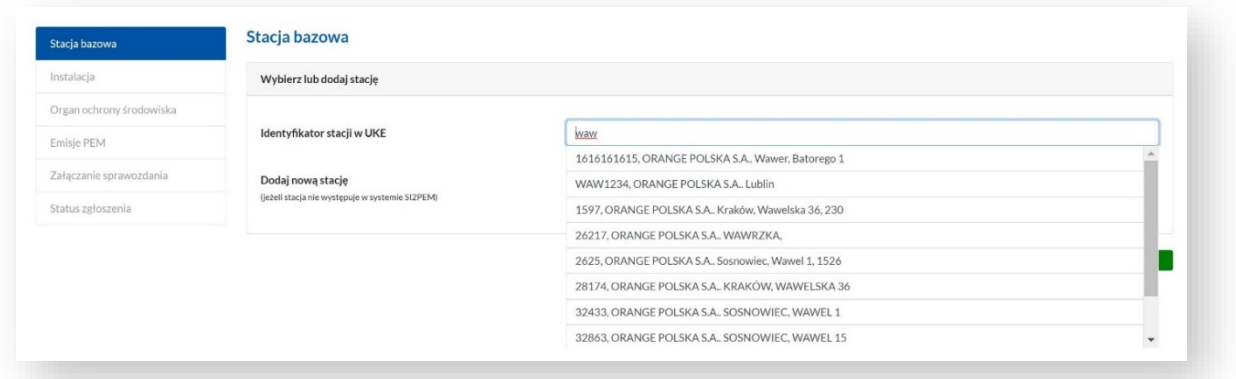

#### <span id="page-3-1"></span>Lista instalacji

- 1. Klikając w pasku nawigacyjnym w *Instalacje,* a następnie w *Lista instalacji*, zostaniemy przeniesieni na stronę z listą instalacji (stacji bazowych).
- 2. Każdy z Operatorów prowadzi własną *Listę instalacji* (stacji bazowych).
- 3. Instalacje (stacje bazowe) otrzymują statusy stosownie do ich aktualnego stanu:
	- a. *robocza* jeśli została dodana do SI2PEM przez Operatora, a nie znajduje się w rejestrach UKE lub jeśli nie została przekazana wraz z charakterystykami do SI2PEM przez Operatora;
	- b. *wyłączona* jeśli została dodana do SI2PEM (przez Operatora lub z rejestrów UKE) jednak w ostatnim imporcie danych o charakterystykach stacji już nie wystąpiła.
- 4. Akcja *Edytuj* pozwala na wprowadzanie zmian w podstawowych danych o stacji bazowej.
- 5. *Listę instalacji* (stacji bazowych) można wyświetlać i filtrować zgodnie z podanymi warunkami.
- 6. Na stronie z listą instalacji znajduje się przycisk umożliwiający dodanie nowej instalacji.

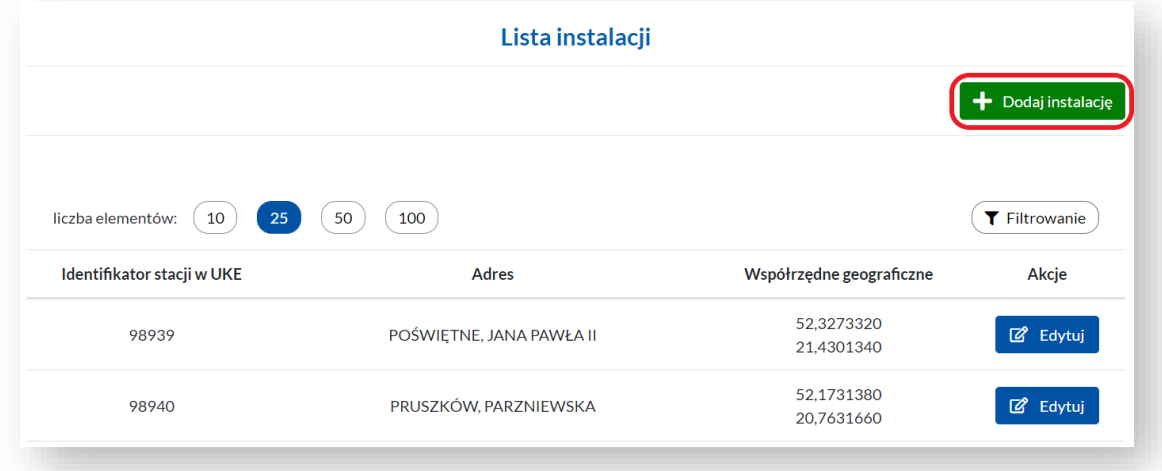

- 7. Dodanie nowej instalacji (stacji bazowej) wymaga uprawnień Operatora.
- 8. Akcja *Dodaj instalację* przeniesie nas do formularza dodawania nowej instalacji. Po wypełnieniu wymaganych pól i kliknięciu przycisku *Zapisz,* instalacja zostanie dodana do systemu SI2PEM.

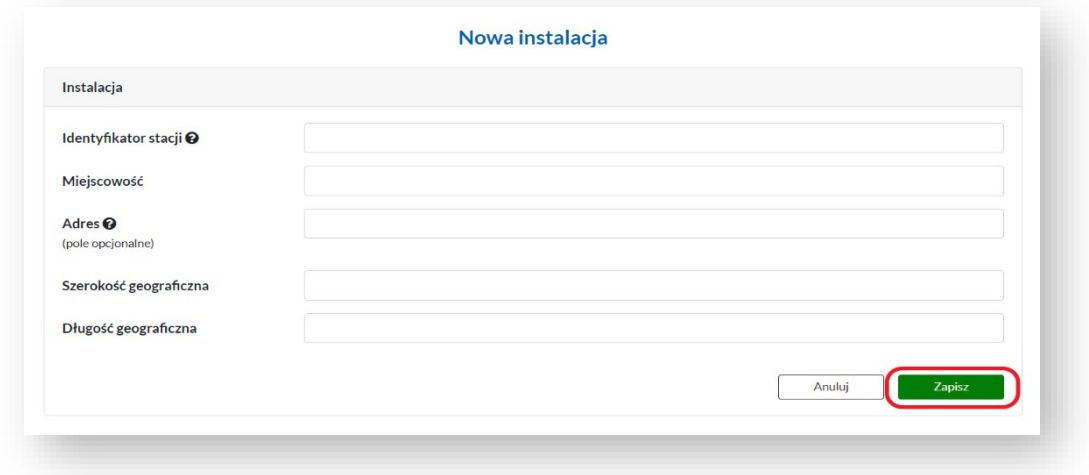

9. Dodana instalacja (stacja bazowa) pojawia się na *Liście instalacji* (stacji bazowych).

# <span id="page-5-0"></span>Zgłoszenie instalacji – c. d.

- 1. Powracamy do akcji *Dodaj zgłoszenie* i wybieramy dodaną stację bazową z listy.
- 2. Zapisanie nowego zgłoszenia instalacji nie jest możliwe bez *Dodania raportu*

zawierającego wyniki pomiarów dla tej instalacji (stacji bazowej).

- 3. Dane do kolejnych formularzy zgłoszenia instalacji mogą być:
	- a. wprowadzane ręcznie w pola formularza z zastosowaniem list podpowiedzi rozwijanych po wstawieniu pierwszych liter;
	- b. pobierane automatycznie przez SI2PEM z wcześniej wypełnionego raportu z pomiarów dla danej instalacji.
- 4. Kolejnym krokiem jest wskazanie raportu z pomiarów dotyczącego stacji, dla której generowane jest zgłoszenie.

Jeżeli w systemie zostały zapisane raporty dotyczące tej stacji bazowej pojawią się one na liście wyboru.

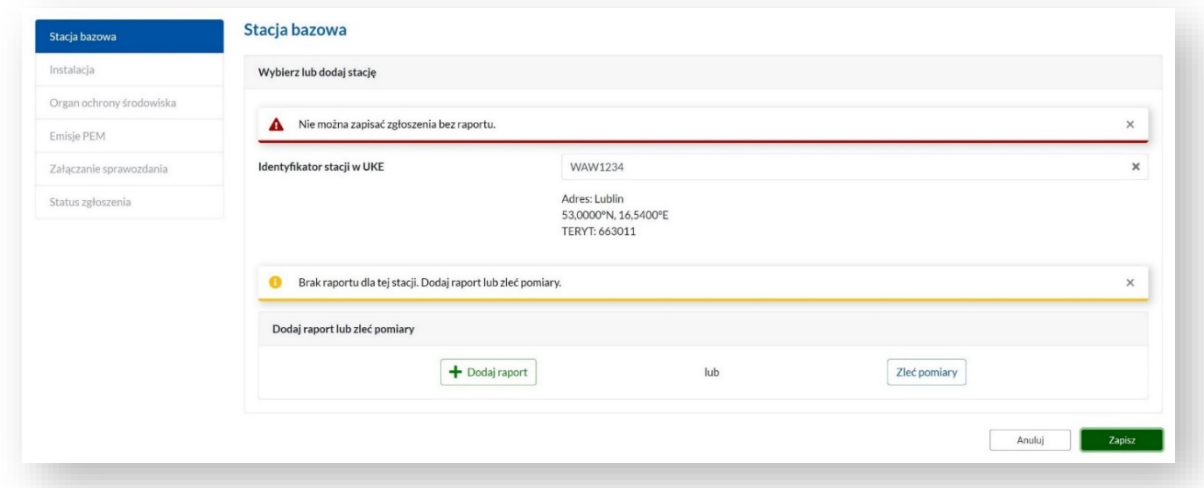

5. Akcja *Dodaj raport* umożliwia dokonanie importu wskazanego raportu. Szczegółowy opis sposób importu pliku z Raportem z pomiarów znajduje się na stronach 12-14 niniejszej instrukcji.

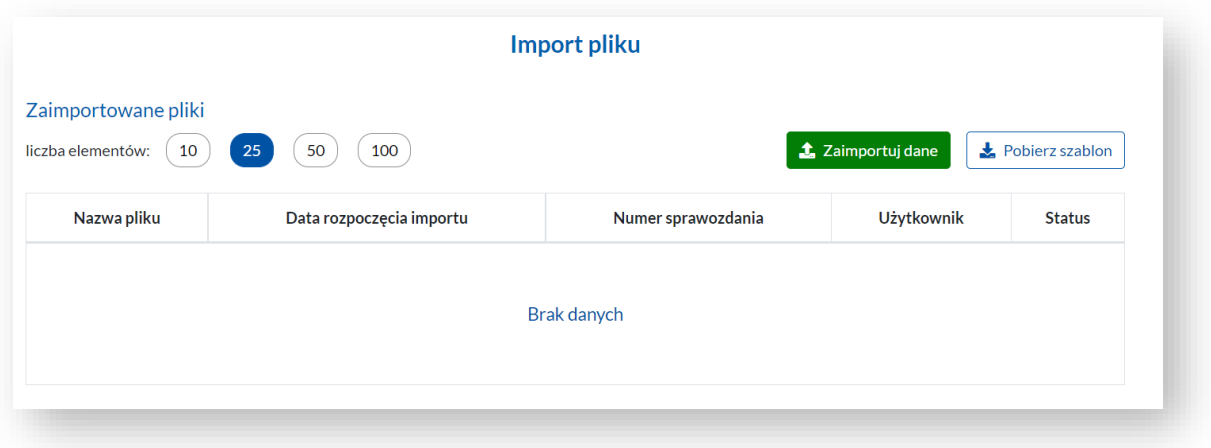

6. Jeżeli w systemie SI2PEM nie ma Raportu niezbędnego do zgłoszenia instalacji, Operator może wystawić *Nowe zlecenie pomiarów*, które zostanie zapisane na *Liście raportów* danego Laboratorium, ze statusem *Nowe zlecenie*.

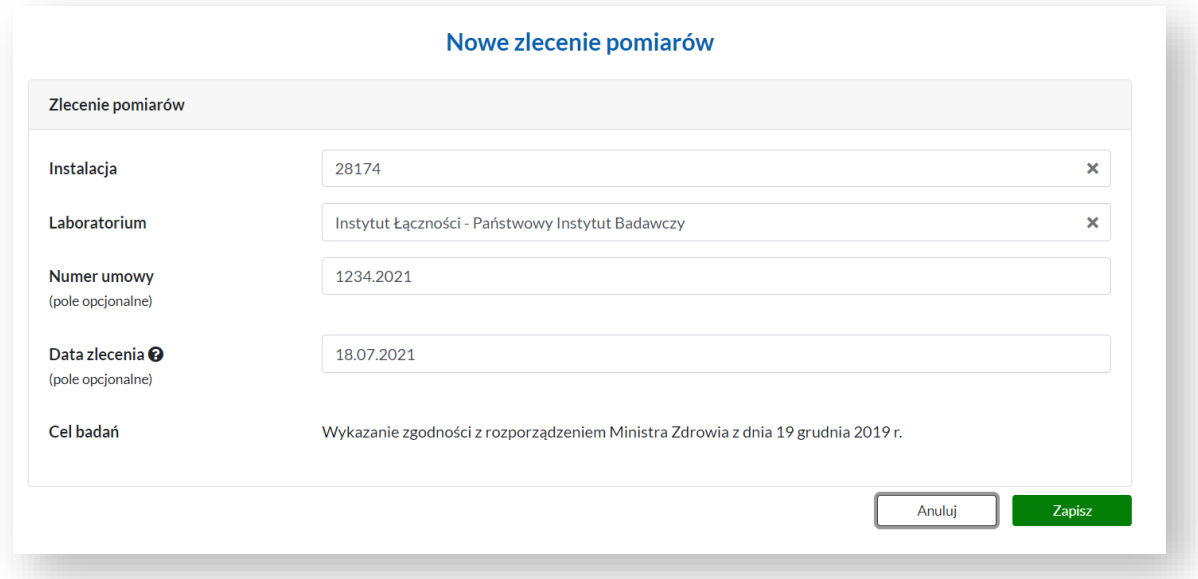

7. Wskazanie raportu z pomiarów dotyczącego stacji, dla której generowane jest zgłoszenie, pozwala na zaciągnięcie danych dotyczących tej stacji bazowej (zapisanych wcześniej w raporcie z pomiarów), poprawne zapisanie szkicu zgłoszenia instalacji i przejście do kolejnych jego zakładek.

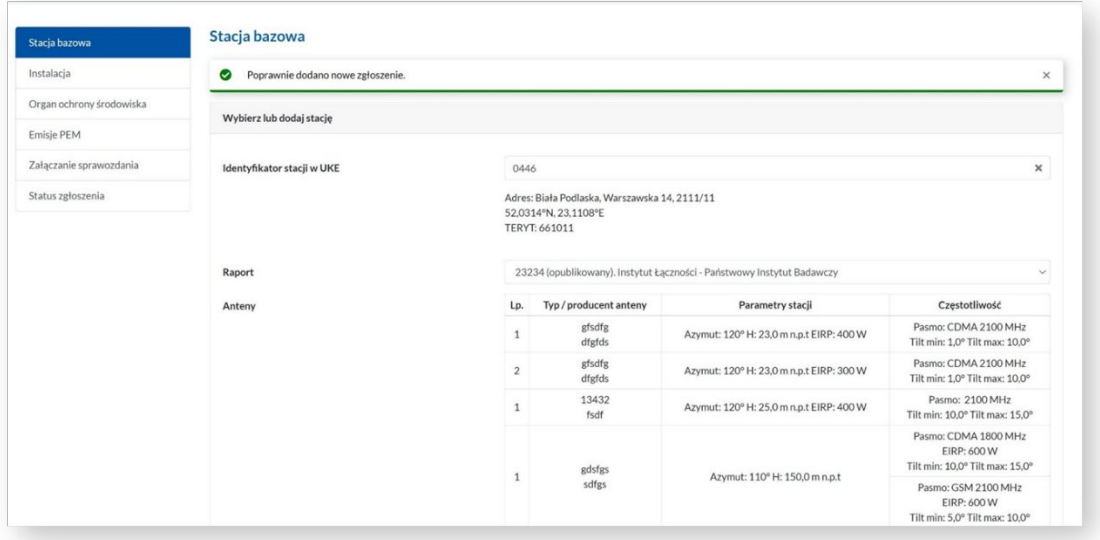

8. Kolejna zakładka formularza zgłoszenia zawiera podstawowe informacje o zgłaszanej instalacji.

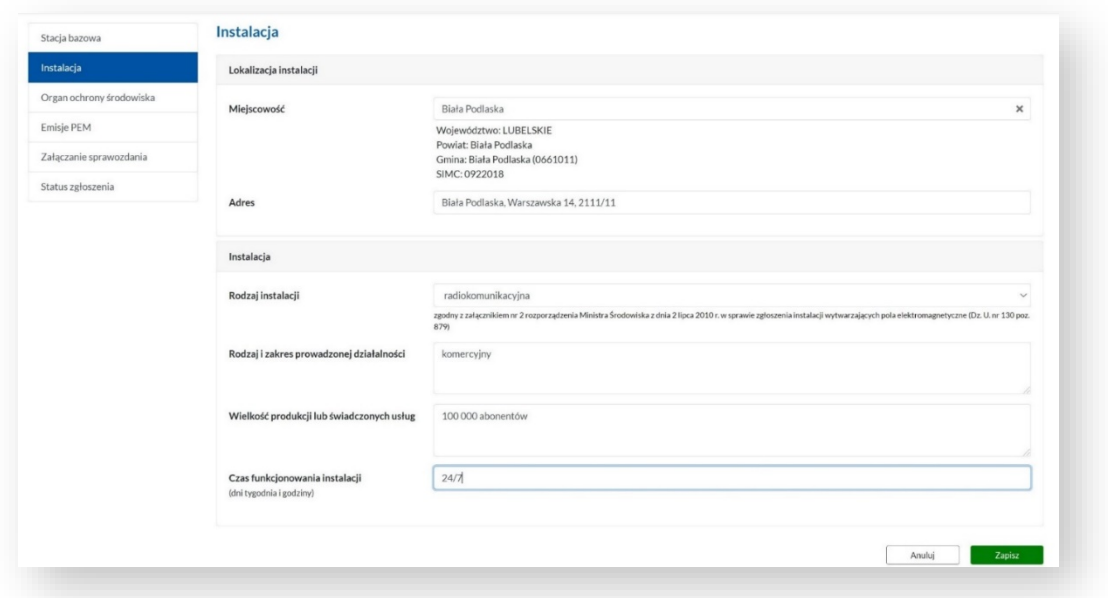

9. Wyświetlany w kolejnej zakładce domyślny podmiot organu przyjmującego zgłoszenie instalacji wymaga zapisania lub zmiany, z wykorzystaniem wyświetlanej listy podpowiedzi.

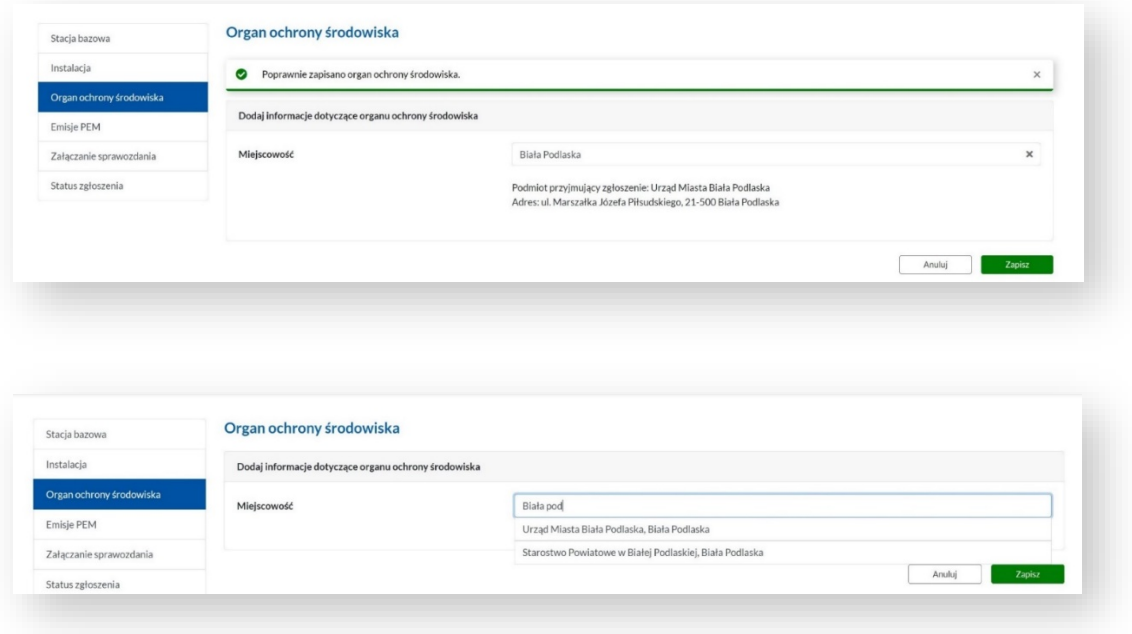

10. W zakładce dotyczącej emisji PEM uzupełnienia wymagają tylko te dane, które nie zostały zaciągnięte automatycznie ze wskazanego (w pierwszej zakładce formularza) raportu z pomiarów, dotyczącego zgłaszanej instalacji.

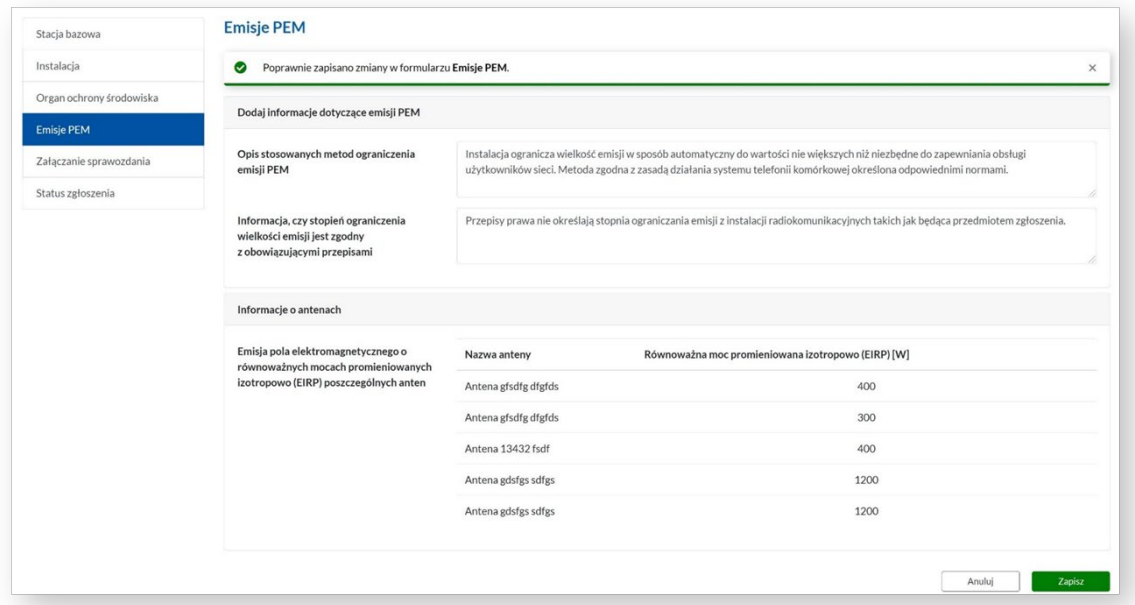

11. Kolejnym krokiem jest dołączenie do zgłoszenia instalacji skanu sprawozdania z pomiarów dla danej instalacji wykonanego przez Laboratorium, opatrzonego wymaganymi podpisami oraz numerem i znakiem akredytacji.

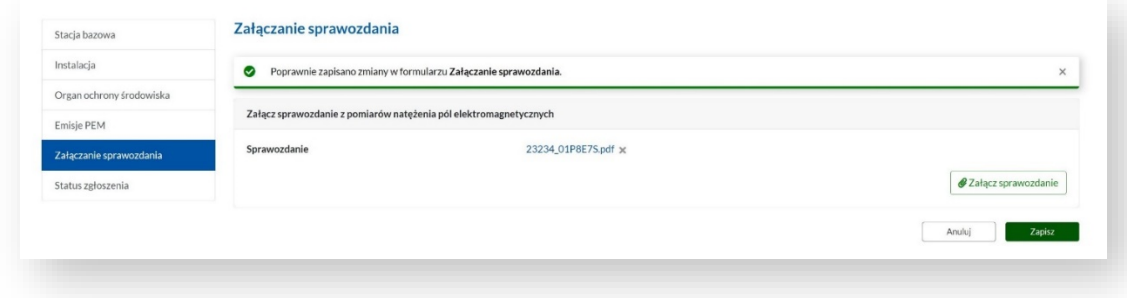

12. Status zgłoszenia instalacji informuje, na jakim etapie jest generowane zgłoszenie.

13. Po zakończonej edycji, zgłoszenie zostaje przekazane przez Operatora do zatwierdzenia przez odpowiedni organ ochrony środowiska.

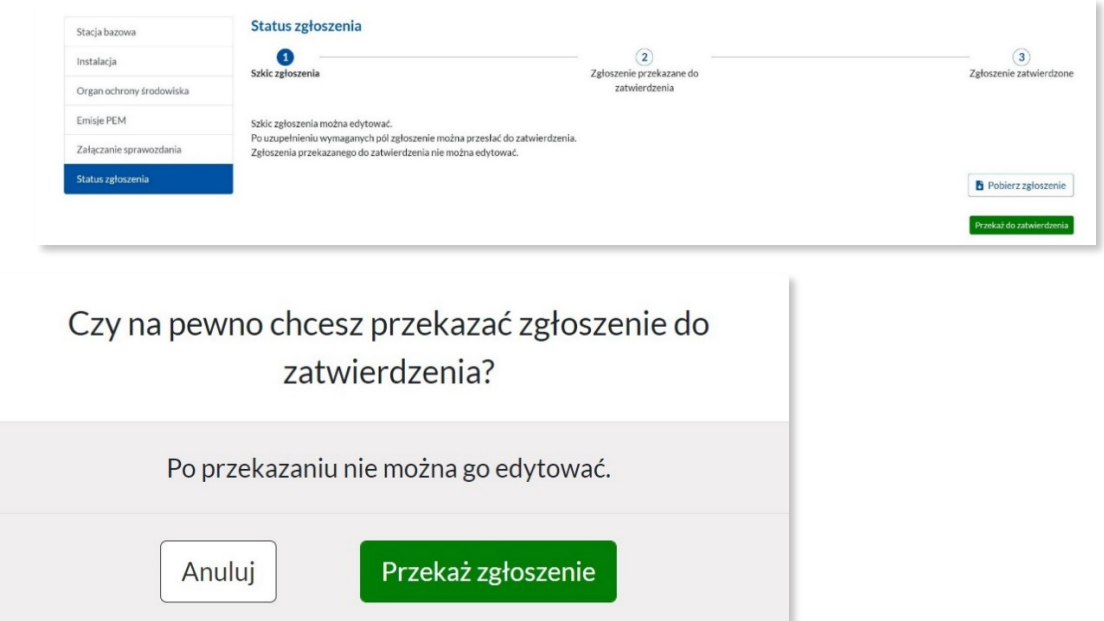

14. Przekazane do zatwierdzenia zgłoszenie oczekuje na zatwierdzenie przez wskazany organ ochrony środowiska. Zgłoszenie można pobrać w formacie .pdf.

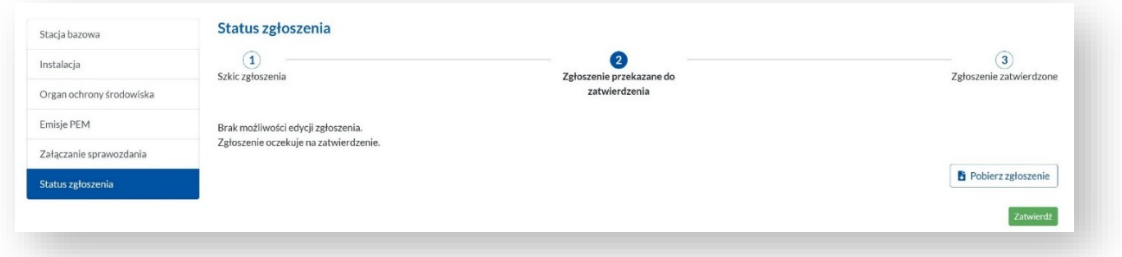

15. Przekazane do zatwierdzenia zgłoszenie pojawia się na liście *Zgłoszeń instalacji* ze statusem *wysłane.*

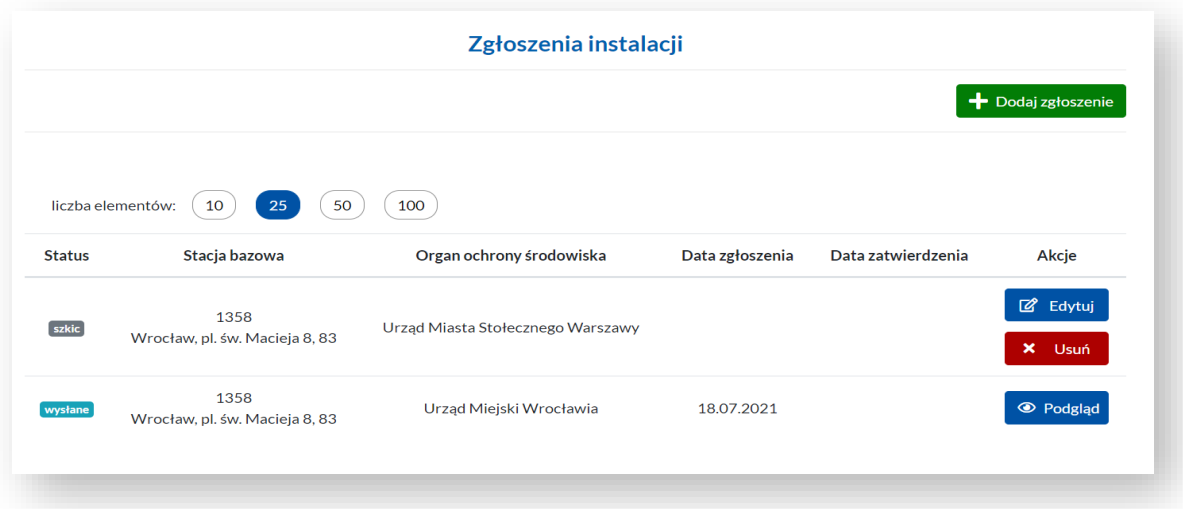

# <span id="page-10-0"></span>Zlecenia pomiarów

- 1. W celu zlecenia wykonania pomiarów należy w pasku nawigacyjnym wybrać *Pomiary,* a następnie *Zlecenia pomiarów.*
- 2. Lista zleceń pomiarów pokazuje zlecenia o statusie *w przygotowaniu*, wystawione przez Operatora i przekazane do realizacji przez Laboratorium oraz zrealizowane zlecenia, o statusie *opublikowany*, co oznacza, że raport z pomiarów został już udostępniony publicznie.

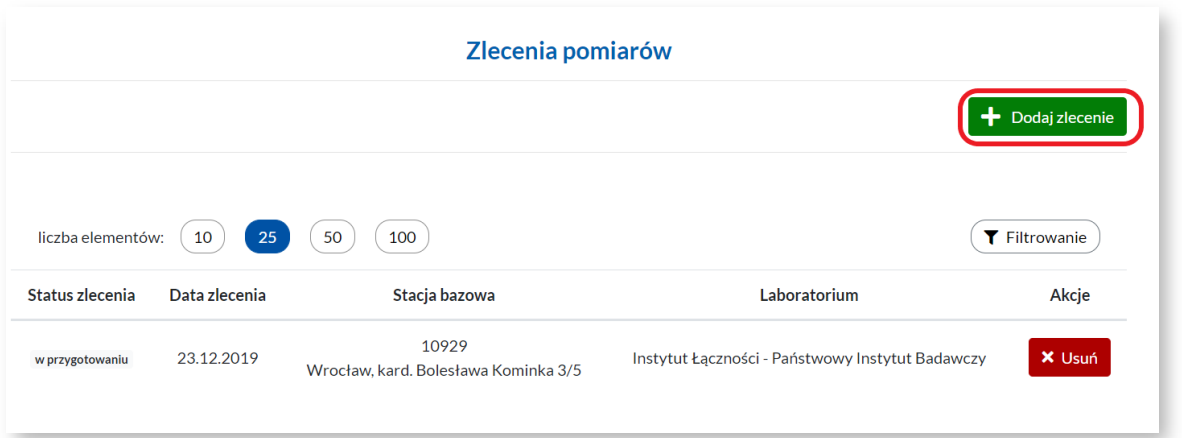

- 3. Dla zleceń o statusie *w przygotowaniu* dostępna jest akcja: *Usuń.*
- 4. Nowe zlecenia pomiarów są generowane poprzez *Dodaj zlecenie* i zapisywane na liście raportów z pomiarów danego Laboratorium, ze statusem *Nowe zlecenie*.

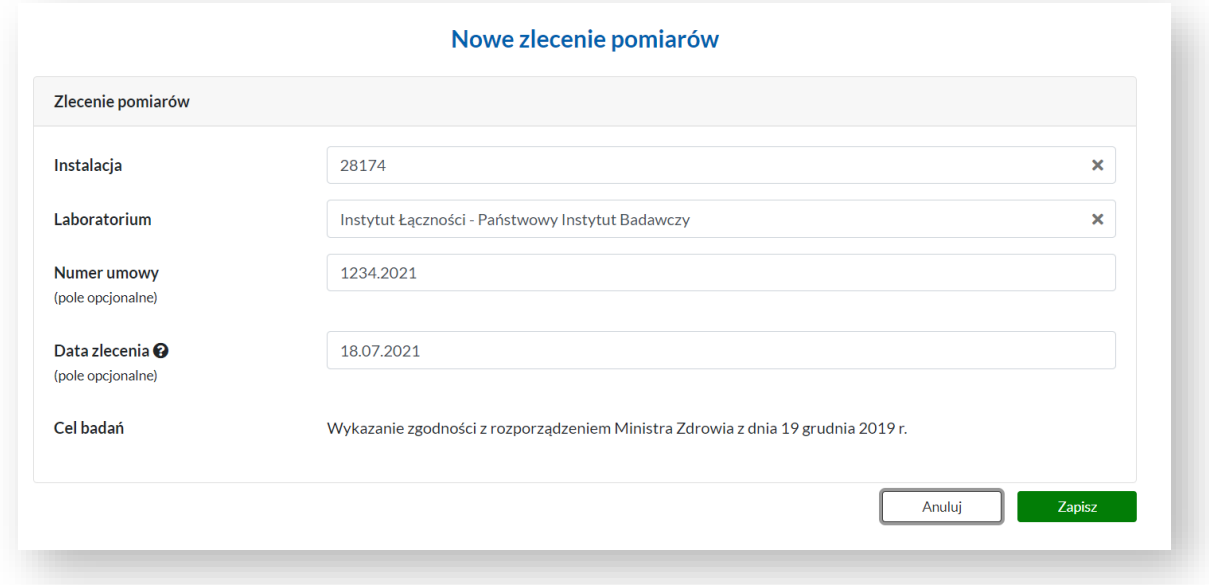

# <span id="page-11-0"></span>Raporty z pomiarów

- 1. W celu zaimportowania danych z pliku o formacie .XLSX w pasku nawigacyjnym klikamy w *Pomiary*, a następnie wybieramy opcję *Raporty z pomiarów*.
- 2. Akcja przenosi nas do listy *Raporty z pomiarów*. Możliwe jest przeglądanie listy raportów i import wskazanego raportu.

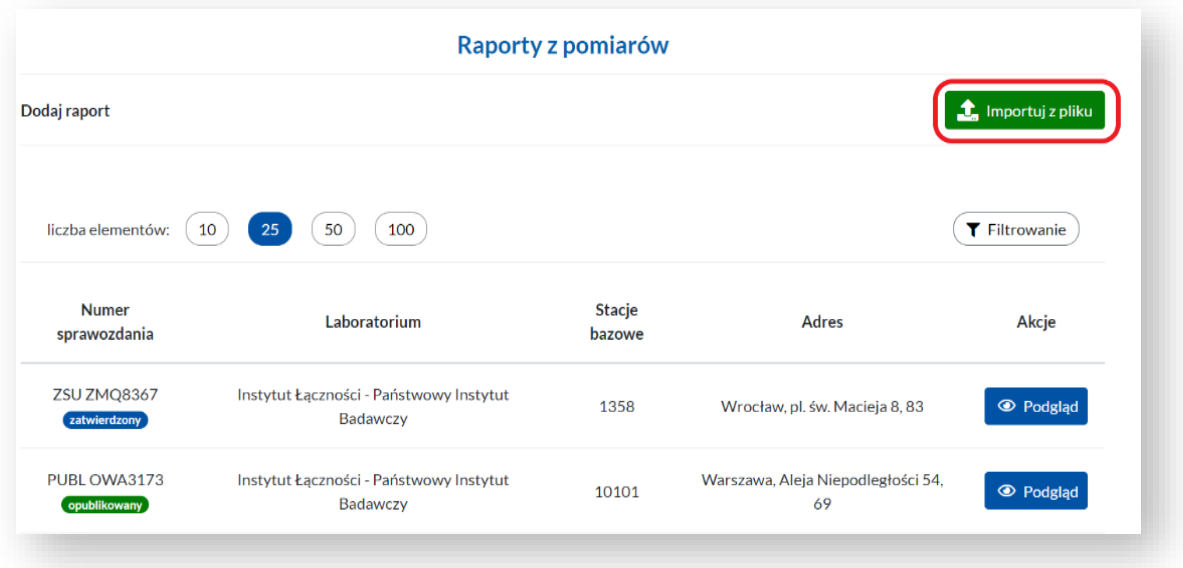

- 3. Po kliknięciu w przycisk *Importuj z pliku* wyświetli się widok listy z zaimportowanymi plikami oraz dwa przyciski:
	- *Pobierz szablon* umożliwia pobranie szablonu wsadu sprawozdania w formacie .XLSX.

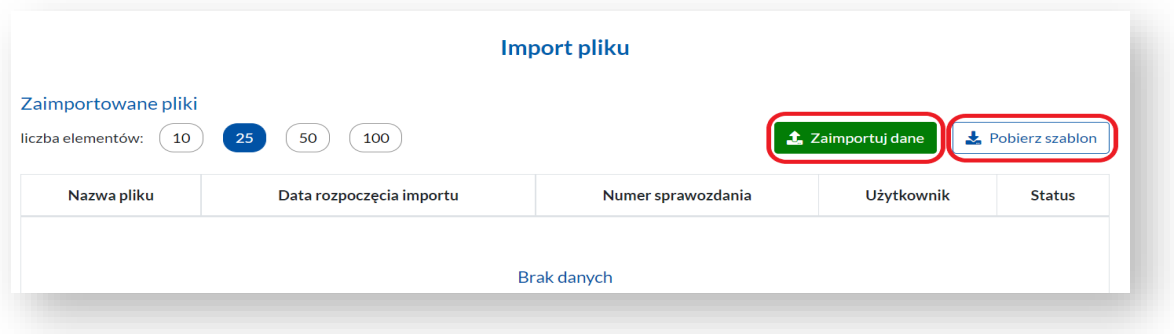

- *Zaimportuj dane* umożliwia załadowanie wypełnionego szablonu.
- 4. Jeśli zaimportowany plik będzie zawierał błędy system poinformuje nas o tym. Przycisk *Zobacz listę błędów* przeniesie nas na stronę z listą błędów oraz ich opisem.

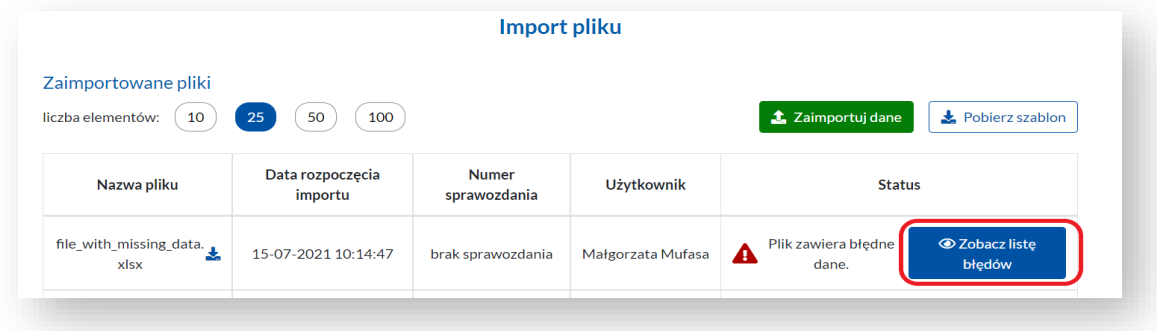

5. Zostaniemy poinformowani, w którym miejscu w pliku wystąpił błąd oraz jaka jest jego przyczyna.

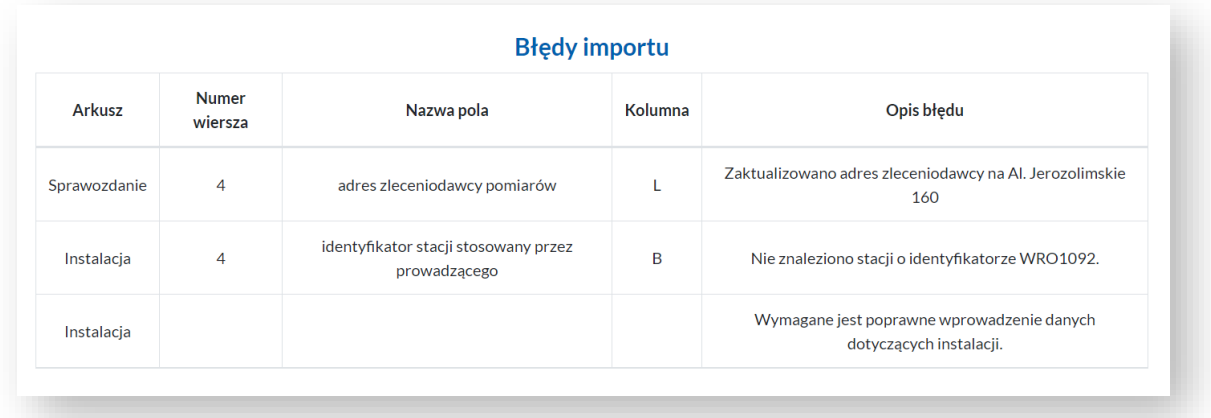

6. Po udanej weryfikacji pliku przez system, zostaniemy poinformowani o pomyślnym wykonaniu importu.

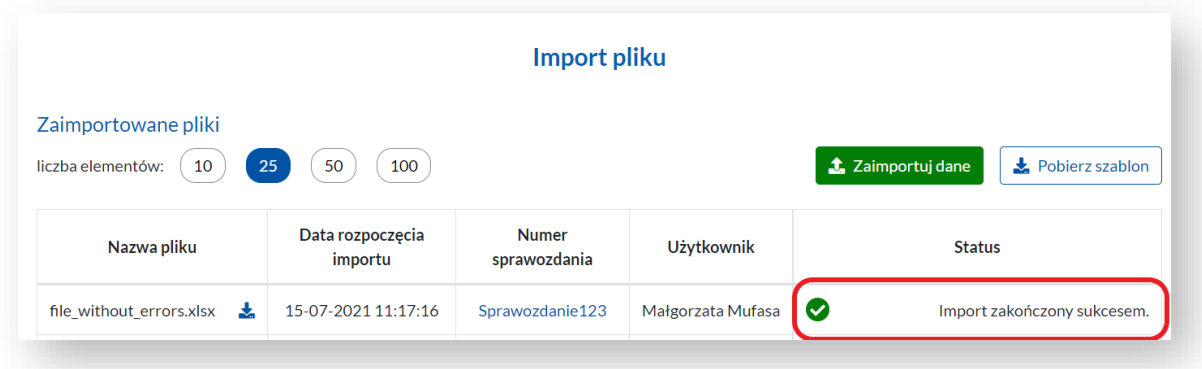

7. Zaimportowany raport wyświetli się na liście *Raporty z pomiarów* ze statusem *zatwierdzony*.

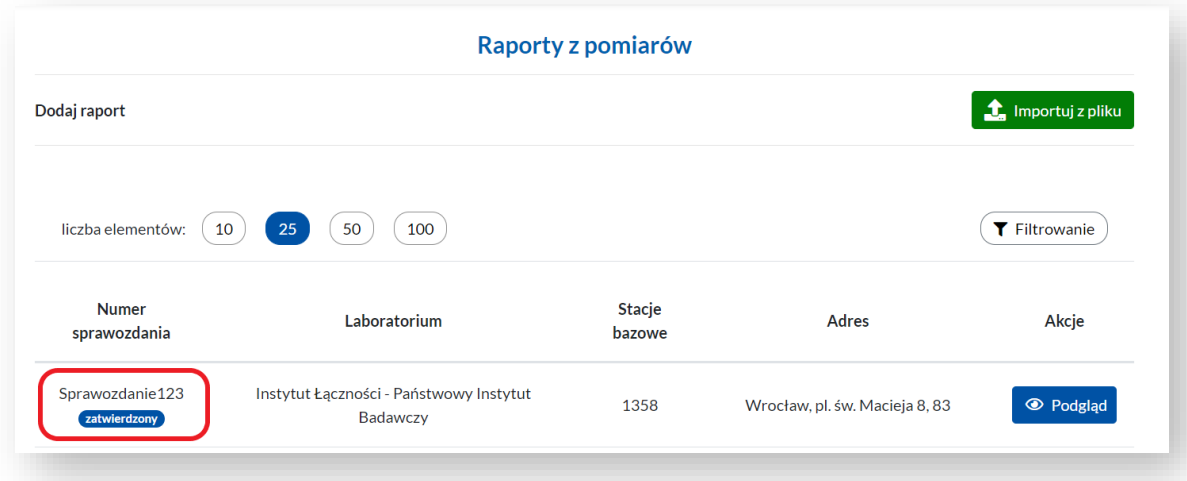

8. Aby wyniki pomiarów z raportu zostały publicznie udostępnione i były widoczne na mapie SI2PEM, raport wymaga opublikowania.

9. Publikację raportu rozpoczynamy poprzez kliknięcie na akcję *Podgląd* na liście *Raporty z pomiarów*.

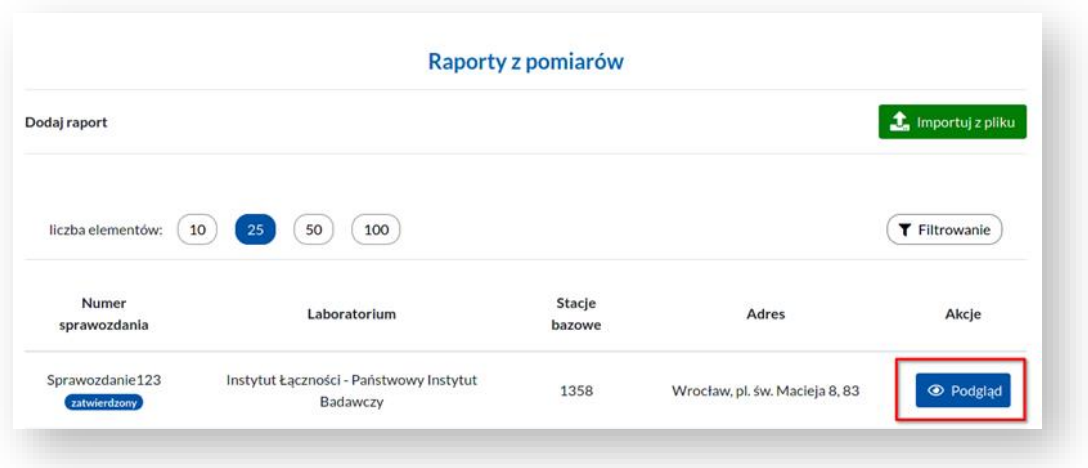

10. Z menu po lewej stronie wybieramy zakładkę *Status raportu*.

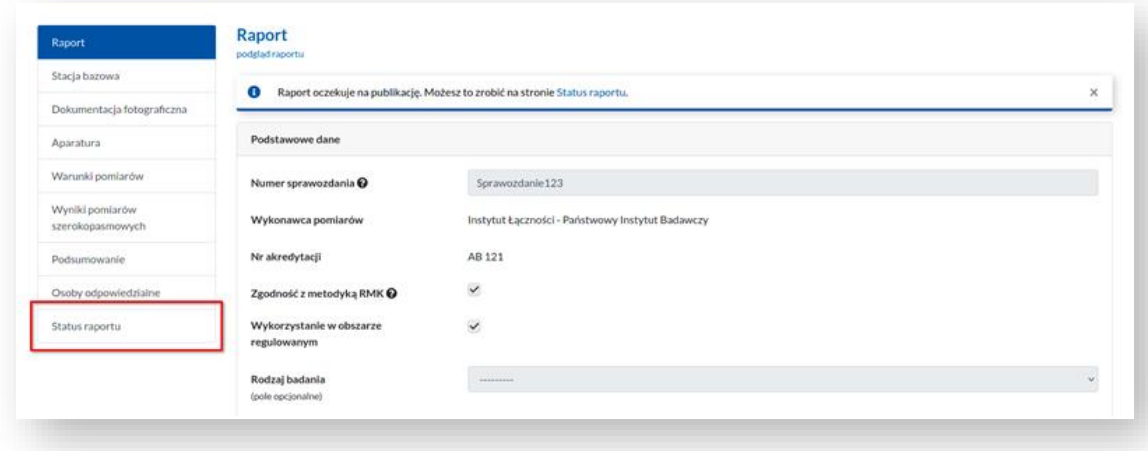

11. A następnie wybieramy akcję *Opublikuj raport*.

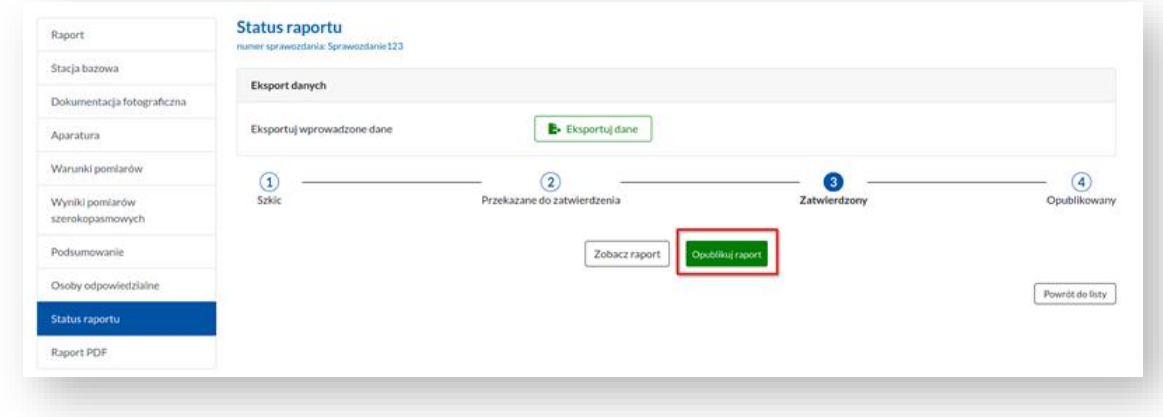

12. Od tej chwili raport jest opublikowany, a jego wyniki są widoczne na mapie systemu SI2PEM.